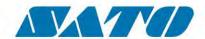

# **User Manual**

SATO CUPS Driver for Mac OS X

Read this User Manual before using this product. Keep this document available for future reference.

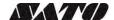

# **Software License Agreement**

PLEASE READ THE FOLLOWING TERMS AND CONDITIONS BEFORE USING THIS PRODUCT. BY INSTALLING THE PRODUCT YOU THEREBY INDICATE YOUR ACCEPTANCE OF THESE TERMS AND CONDITIONS. SHOULD YOU DISAGREE WITH ANY OF THE TERMS OR CONDITIONS LISTED BELOW, PROMPTLY REMOVE ALL FILES RELATED TO THIS PRODUCT FROM YOUR HOST PLATFORM AND RETURN THE PRODUCT TO SATO CORPORATION.

- You explicitly agree to accept a non-exclusive license to use the Software identified on the distribution media solely for your own customary business or personal purposes. Your local and national laws govern this Agreement.
- 2. Henceforth, "Software" shall refer to the digitally encoded, machine-readable data and program. The term "Software Product" includes the Software identified on the distribution media, including any accompanying documentation. The term "Distribution Media" refers to any method by which the Software Product is delivered to the end user, including but not limited to Floppy Disks, CD-ROM, Magnetic Tape and On-Line distribution via the Internet. The Software Product is licensed (not sold) to you, and SATO<sup>®</sup> either owns or licenses from other vendors who own all copyright, trade secret, patent and other proprietary rights in the Software Product.
- To protect the proprietary rights of SATO Corporation, you
  agree to maintain the Software Product and other proprietary
  information concerning the Software Product in strict
  confidence and to establish reasonable procedures regulating
  access to and use of the software.
- 4. You agree not to duplicate or copy the Software except that you may make one backup copy. You agree that any such copy shall contain the same proprietary notices as those appearing on the original.
- You shall not sub-license, sell, lease, or otherwise transfer all or any portion of the Software Product separate from the printer(s), without the prior written consent of SATO Corporation.
- You may not modify or prepare derivative works of the Software Product. You may not transmit the Software Product over a network, by telephone, or electronically using any means; or reverse engineer, decompile or disassemble the Software.
- You may transfer the Software Product with the printer(s), but only if the recipient agrees to accept the terms and conditions of this Agreement. Your license is automatically terminated if you transfer the Software Product and printer(s).
- 8. This License remains in force until terminated, and may be terminated by agreement between you and SATO Corporation, or by SATO Corporation, if you fail to comply with the terms of this License if such failure is not corrected within thirty (30) days after notice. When this License is terminated, you shall either return to the place you obtained them from, or destroy, the printer and all copies of the Software and documentation.

- 9. SATO Corporation warrants that for ninety (90) days after delivery, the Software will perform in accordance with specifications published by SATO Corporation, and that the distribution media will be free from defects in material and workmanship. SATO Corporation does not warrant that the Software is free from all bugs, errors and omissions.
- 10. Your exclusive remedy and the sole liability of SATO Corporation in connection with the Software is replacement of defective distribution media upon their return to SATO Corporation. SATO Corporation will not be liable for any loss or damage caused by delays in furnishing a Software Product or any other performance under this Agreement.

SATO Corporation does not warrant that the functions contained in the Software will meet your requirements or that the operation of the Software will be uninterrupted or error free.

11. Use, duplication or disclosure by the Government is subject to restrictions as set forth in the relevant guidelines of your country, such as the Rights in Technical Data and Computer Software clause at FAR 242.227-7013, subdivision (b) (3) (ii) or subparagraph (c) (1) (ii), as appropriate. Further use, duplication or disclosure is subject to restrictions applicable to restricted rights software as set forth in FAR 52.227-19 (c) (2) or equivalent rules.

THE PARTIES AGREE THAT ALL OTHER WARRANTIES, EXPRESS OR IMPLIED, INCLUDING WARRANTIES OF FITNESS FOR A PARTICULAR PURPOSE AND MERCHANTABILITY ARE EXCLUDED.

SATO Corporation reserves the right to make changes and/or improvements in the Software without notice at any time.

IN NO EVENT WILL SATO CORPORATION BE LIABLE FOR LOST PROFITS, LOST DATA, BUSINESS INTERRUPTIONS OR ANY OTHER DIRECT, INDIRECT, INCIDENTAL OR CONSEQUENTIAL DAMAGES ARISING OUT OF THE USE OF OR INABILITY TO USE THIS PRODUCT, EVEN IF SATO CORPORATION HAS BEEN ADVISED OF THE POSSIBILITY OF SUCH DAMAGES, OR ANY DAMAGES CAUSED BY ABUSE OR MANIPULATION OF THE SOFTWARE. SOME STATES DO NOT ALLOW THE EXCLUSION OR LIMITATION OF LIABILITY FOR CONSEQUENTIAL OR INCIDENTAL DAMAGES, SO THE ABOVE LIMITATION MAY NOT APPLY TO YOU.

YOU ACKNOWLEDGE THAT YOU HAVE READ THIS
AGREEMENT, UNDERSTAND IT, AND AGREE TO BE BOUND
BY ITS TERMS AND CONDITIONS. NEITHER PARTY SHALL BE
BOUND BY ANY STATEMENT OR REPRESENTATION NOT
CONTAINED IN THIS AGREEMENT. NO CHANGE IN THIS
AGREEMENT IS EFFECTIVE UNLESS WRITTEN AND SIGNED
BY PROPERLY AUTHORIZED REPRESENTATIVES OF EACH
PARTY. BY INSTALLING THIS SOFTWARE PRODUCT, YOU
AGREE TO ACCEPT THE TERMS AND-CONDITIONS OF THIS
AGREEMENT

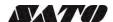

## **Copyrights**

The contents of this document are proprietary information of SATO Corporation and/or its subsidiaries in Japan, the U.S and other countries. No part of this document may be reproduced, copied, translated or incorporated in any other material in any form or by any means, whether manual, graphic, electronic, mechanical or otherwise, without the prior written consent of SATO Corporation.

SATO Corporation and/or its subsidiaries in Japan, the U.S and other countries make no representations or warranties of any kind regarding this material, including, but not limited to, implied warranties of merchantability and fitness for a particular purpose. SATO Corporation shall not be held responsible for errors contained herein or any omissions from this material or for any damages, whether direct, indirect, incidental or consequential, in connection with the furnishing, distribution, performance or use of this material. SATO Corporation reserves the right to make changes and/or improvements in this product and document without notice at any time.

### **Trademarks**

SATO is a registered trademark of SATO Corporation and/or its subsidiaries in Japan, the U.S and other countries.

CUPS, CUPS Logo, Mac and Mac OS are trademarks of Apple Inc., registered in the U.S. and other countries.

All other trademarks are the property of their respective owners.

# Software updating disclaimer

While all efforts have been taken to ensure accuracy and currency of the information contained herein, there are instances where the contents of this document may be outdated. In that case, proceed to SATO worldwide websites (<a href="www.satoworldwide.com">www.satoworldwide.com</a>) to check whether an updated document has been made available for your reference.

**Version 1.22.0** 

© 2020 SATO Corporation. All rights reserved.

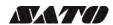

# **Table of Contents**

| Table of Contents4 |                                                                  |          |  |
|--------------------|------------------------------------------------------------------|----------|--|
|                    |                                                                  |          |  |
| 1.                 | Overview                                                         | <b>ɔ</b> |  |
|                    | 1.1 Supported Models of SATO Printer                             | 5        |  |
|                    | 1.2 Printer Properties/Options                                   |          |  |
|                    | 1                                                                |          |  |
| Sy                 | stem Requirements                                                | 7        |  |
| _                  | Outcom                                                           | •        |  |
| ۷.                 | Setup                                                            | 8        |  |
|                    | 3.1 Installing the Driver                                        | 8        |  |
|                    | 3.2 Uninstalling the Driver                                      |          |  |
|                    |                                                                  |          |  |
| 3.                 | Managing the SATO Printer                                        | 12       |  |
|                    | 4.1 Overview                                                     | 12       |  |
|                    | 4.2 Managing Printers from the Print & Scan (System Preferences) |          |  |
|                    | 4.2.1 Adding a New Printer                                       |          |  |
|                    | 4.2.2 Removing the Printer                                       |          |  |
|                    | 4.3 Managing Printers from the CUPS Web Interface                |          |  |
|                    | 4.3.1 Adding a New Printer                                       |          |  |
|                    | 4.3.2 Modify Printers                                            |          |  |
|                    | 4.3.3 Removing the Printer                                       |          |  |
|                    | 4.3.4 Setting Default Printer Options                            |          |  |
|                    | 4.4 Managing Printers from the Command Line                      | 27       |  |
|                    | 4.5 Troubleshooting                                              | 27       |  |

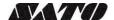

Overview

1

The SATO Driver for Mac OS X system was developed to allow the users to print into the SATO printer.

This driver is based on CUPS printing system for Mac OS X. All the device communications are handled by CUPS (backend). The raster filter converts the CUPS raster graphic into SBPL which the printer can understand. For an instance, if the user prints a label, the raster filter converts the graphic into SBPL command which will be send to the printer together with the printer options.

### 1.1 Supported Models of SATO Printer

Currently only the following models of printers are supported by the current version of the driver:

| Series Name    | Models        |
|----------------|---------------|
| CG2 Series     | CG208 DT/TT   |
|                | CG212 DT/TT   |
| CG4 Series     | CG408 DT/TT   |
|                | CG412 DT/TT   |
| GZ4e Series    | GZ408e        |
|                | GZ412e        |
| M84 Pro Series | M84 Pro 2     |
|                | M84 Pro 3     |
|                | M84 Pro 6     |
| CL6e Series    | CL608e        |
|                | CL612e        |
| CL4e Series    | CL408e        |
|                | CL412e        |
| M84xxSe Series | M8485Se       |
|                | M8490Se       |
|                | M8459Se       |
|                | M8460Se       |
|                | M8465Se       |
| CT4i Series    | CT408i        |
|                | CT412i        |
| LM4e Series    | LM408e        |
|                | LM412e        |
| S84 Series     | S8408         |
|                | S8412         |
| 1110           | S8424         |
| M10e Series    | M10e          |
| GL4e Series    | GL408e        |
| MDO: O         | GL412e        |
| MB2i Series    | MB200i        |
| MB4i Series    | MB400i        |
|                | MB410i        |
| TG3e Series    | TG308e        |
|                | TG312e        |
| CL4NX Series   | CL4NX 203 dpi |
|                | CL4NX 305 dpi |
|                | CL4NX 609 dpi |

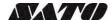

| S84ex/S86ex       | S84ex 203 dpi      |
|-------------------|--------------------|
|                   | S84ex 305 dpi      |
|                   | S84ex 609 dpi      |
|                   | S86ex 203 dpi      |
|                   | S86ex 305 dpi      |
| CL6NX Series      | CL6NX 203 dpi      |
|                   | CL6NX 305 dpi      |
| CL4NX-J Series    | CL4NX-J 203 dpi    |
|                   | CL4NX-J 305 dpi    |
|                   | CL4NX-J 609 dpi    |
| CL6NX-J Series    | CL6NX-J 203 dpi    |
|                   | CL6NX-J 305 dpi    |
| WS4               | WS408 DT/TT        |
|                   | WS412 DT/TT        |
| PW208             | PW208NX            |
|                   | PW208mNX           |
| FX3-LX            | FX3-LX DT305-Ln    |
| CL4NX Plus Series | CL4NX Plus 203 dpi |
|                   | CL4NX Plus 305 dpi |
|                   | CL4NX Plus 609 dpi |

### 1.2 Printer Properties/Options

The driver supports printer's the following settings below. Please take note that the setting varies depending on the printer model. For more information, refer to the printer specifications.

| Property             | Description                                                                                                    |
|----------------------|----------------------------------------------------------------------------------------------------|
| Media Size           | Sets the media size. Units in inches.                                                                                                    |
| B&W                  | Allows user to select dither options for improved printing image quality.                                                                     |
| Conversion           | The choices are:                                                                                                    |
|                      | - Dither (default) will be used for images.                                                                                                   |
|                      | - Threshold (50%) will give sharp edges for text and bar codes.                                                                               |
|                      | - Threshold (75%) will give sharp edges for text and bar codes, darker                                                                        |
|                      | than 50%.                                                                                                    |
|                      | - Threshold (25%) will give sharp edges for text and bar codes, lighter                                                                       |
|                      | than 50%.                                                                                                    |
| Sensor Type          | Specifies the selection of the transparent sensor or the                                                                                      |
| D: (M ()             | reflection sensor                                                                                                    |
| Print Method         | Sets the Print method/type such as Thermal Type and Direct Thermal                                                                            |
| D 1.0                | Type                                                                                                    |
| Resolution           | Sets the print density                                                                                                    |
| Print Speed          | Sets the print speed                                                                                                    |
| Darkness Range       | Sets the print darkness. The print density parameter can be specified in six options from "A" to "F".                                         |
| Darkness Level       | Sets the print darkness level. The print density level parameter can be specified in five options from "1" to "5"                             |
| Print Mode           | Sets the operation mode such as Continuous, Tear Off, Cutter and                                                                              |
| Fillit Wode          | Dispenser Operation                                                                                                    |
| Cutter               | Sets the cutter options. This is only applicable for printer units with cutter. Cutter Operation Mode should also be selected to make it work |
| Vertical Offset      | Sets the start position coordinate. Specifies the vertical start position                                                                     |
| Vertical Offset      | correction signal. Units in inches                                                                                                    |
| Horizontal Offset    | Sets the start position coordinate. Specifies the horizontal start position                                                                   |
| 1 IOIIZOIIIai Oilset | correction signal. Units in inches                                                                                                    |
|                      | correction signal. Office in mores                                                                                                    |

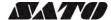

# System Requirements

The minimum system requirements for the SATO CUPS Driver for Mac OS X are:

- ♦ Mac with Mac OS X with CUPS 1.5 or higher
- ♦ At least one supported model of SATO printer that can connect to the Mac

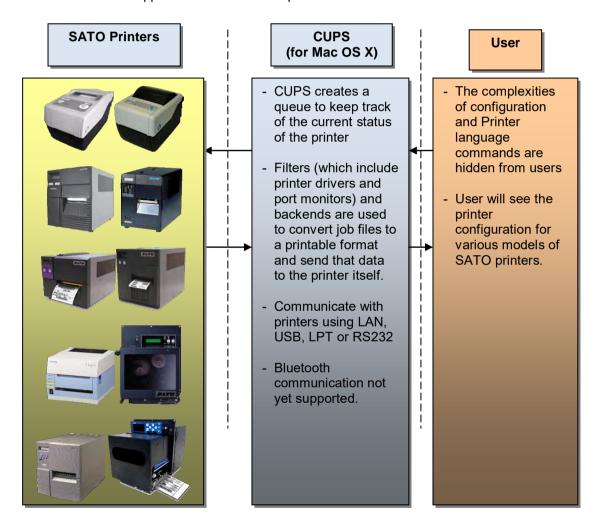

Figure 1 Overview

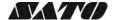

Setup

### 3.1 Installing the Driver

After obtaining the packages perform the following actions below.

**Note:** The screenshots may look different depending on the Mac OS X Distribution you are using.

- 1) Locate the package file (.pkg) and run it.
- 2) The Installation wizard will appear on the screen. Click the **Continue** button to proceed to the next step.

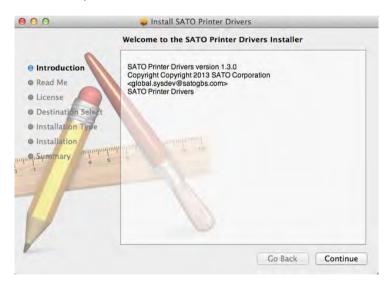

3) Click the Continue button after reading the Read Me text

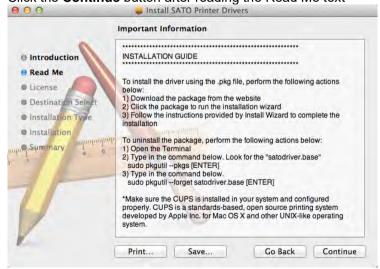

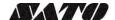

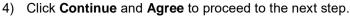

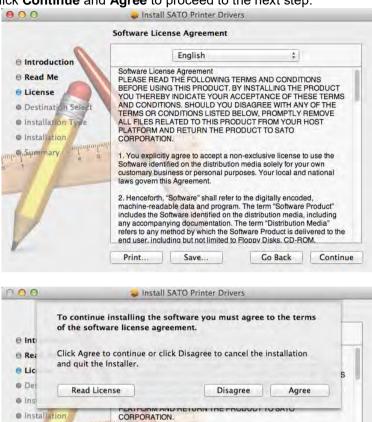

5) On the installation wizard screen, click **Install** to confirm the installation.

Print... Save...

You explicitly agree to accept a non-exclusive license to use the Software identified on the distribution media solely for your own customary business or personal purposes. Your local and national laws govern this Agreement.

2. Henceforth, "Software" shall refer to the digitally encoded, machine-readable data and program. The term "Software Product" includes the Software identified on the distribution media, including any accompanying documentation. The term "Distribution Media." refers to any method by which the Software Product is delivered to the end user. including but not limited to Floppy Disks. CD-ROM.

Go Back Continue

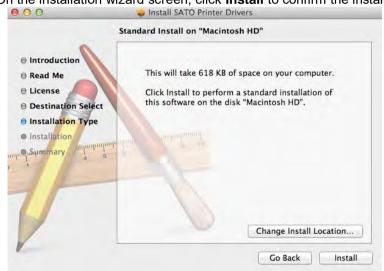

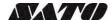

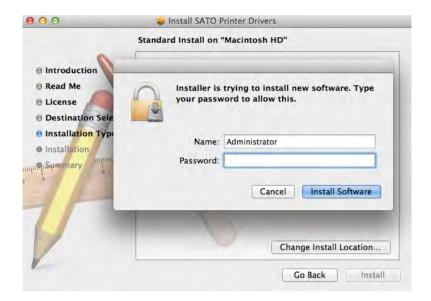

**Note:** In case you are required to enter username and password, please enter and click **Install Software**.

6) Click the Close button to close the dialog box

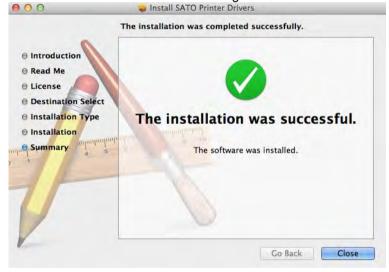

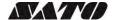

### 3.2 Uninstalling the Driver

1) Launch the Terminal.

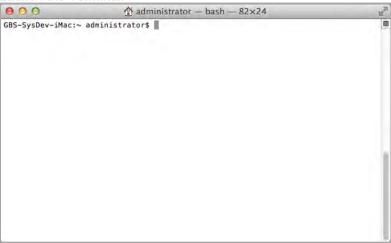

2) To delete the package you can type in:

sudo pkgutil --forget satodriver.base

3) To confirm if the package has been deleted you can type in the commands below. The **satodriver.base** won't appear on the list anymore.

sudo pkgutil --pkgs

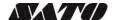

# Managing the SATO Printer

4

#### 4.1 Overview

Printers can be managed using the CUPS Web Interface, Print and Scan (System Preferences) and by the use the command-line program. The easiest way to manage the printer is through Print and Scan and the CUPS web administration because it provides a step by step wizard screen for you to follow.

CUPS support devices such as Serial, USB, LAN and LPT.

**Note:** The screenshots may look different depending on the Mac OS X Distribution you are using.

# 4.2 Managing Printers from the Print & Scan (System Preferences)

#### 4.2.1 Adding a New Printer

To add a new printer from the **Print and Scan**, perform the following actions below:

1) Go to the **System Preferences** 

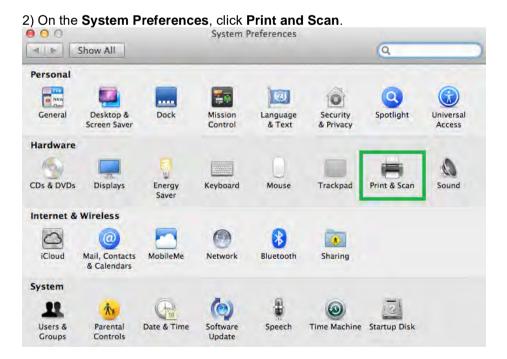

3) The system will auto detect the printer if your printer is connected through USB.

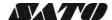

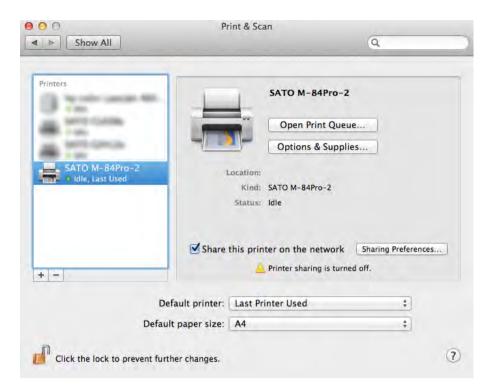

4) In case the printer has not been automatically detected or added in the list by the system, you can click the + button below the printer icons

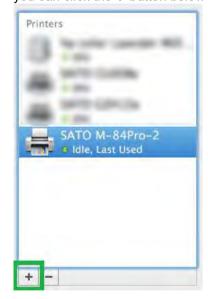

5) Select **Default** in the **Print & Scan** dialog box and select the printer in the list.

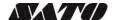

6) Please select the **Select Printer Software** in the **Print Using** dropdown. This will allow you to select the drivers for the printer.

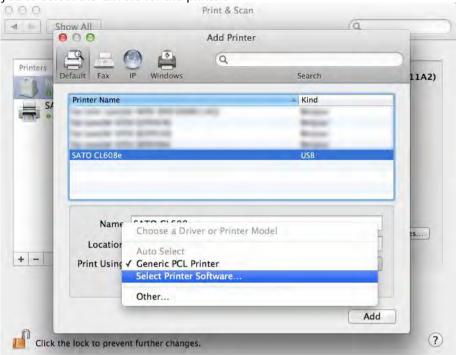

7) Click **OK** after you have selected the correct printer model on the list.

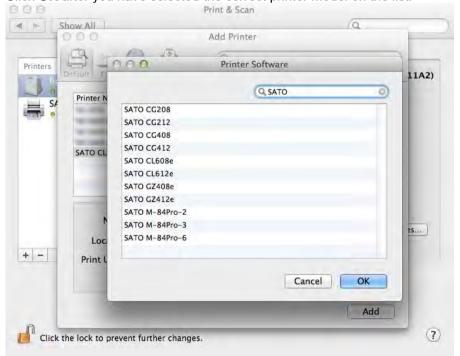

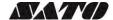

8) If you are adding a printer using the **LAN** interface, click **IP** instead of **Default** on the **Add Printer** dialog.

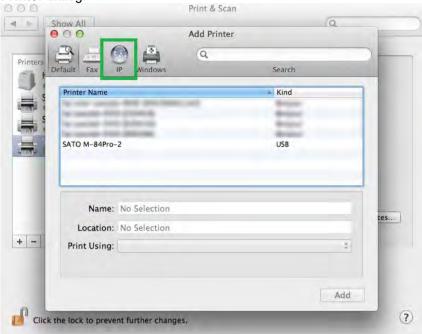

9) Enter the necessary information in the entry boxes

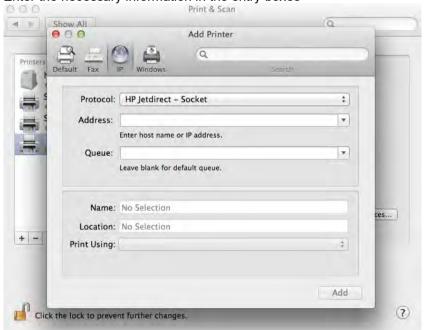

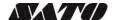

10) Please select the **Select Printer Software** in the **Printer Using** dropdown. This will allow you to select the drivers for the printer.

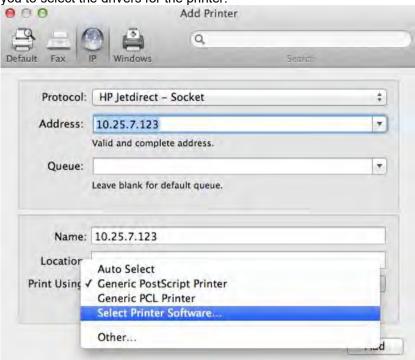

11) Click **OK** after you have selected the correct printer model on the list.

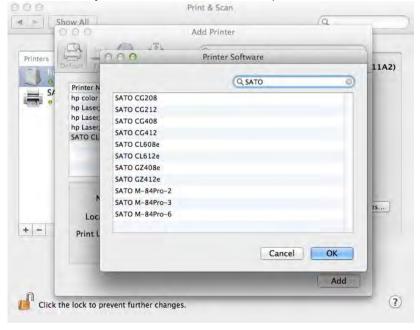

12) Finally, click the Add button

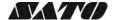

#### 4.2.2 Removing the Printer

To remove an existing printer properties perform the following actions below:

1) Go to System Preferences

2) On the System Preferences, click Print and Scan.

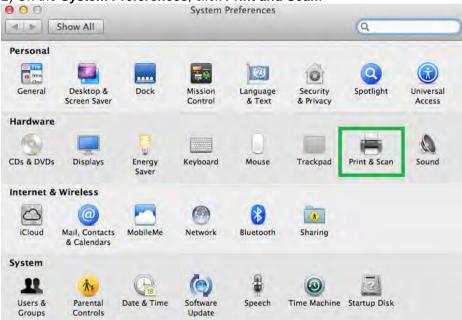

3) Select the printer on the list and click the - button below the printers.

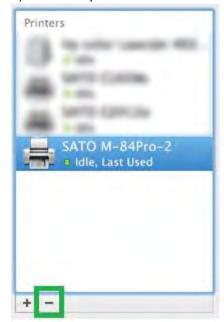

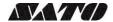

### 4.3 Managing Printers from the CUPS Web Interface

All Mac OS X system with CUPS installed has a **CUPS Web Interface** wherein users can manage printers in the system.

**Note:** You may receive a 'Web Interface is Disabled" warning when you access the CUPS Web Interface (<a href="http://localhost:631/">http://localhost:631/</a>"). This is a security feature Apple introduced from OS 10.7 onwards. You can turn on the local Mac OS X CUPS web interface by going into Terminal. Enter in the command *sudo cupsctl WebInterface=yes.* 

#### 4.3.1 Adding a New Printer

To add a new printer from the CUPS Web Interface, perform the following actions below:

1) Open a web browser (example: Safari) and type in "http://localhost:631/" in the address bar. a = + 6 http://localhost.631/ d | Qr-coogs ten 🖭 🖽 kygni termin Donge-Ro 6 Home Administration Classes Printers. **CUPS 1.5.4** CUPS is the standards-based, open source printing system developed by Apple Inc. for Mac OS" X and other UNIX"-like operating **CUPS for Users CUPS for Administrators CUPS for Developers** Introduction to CUPS Programming Overview of CUPS Adding Printers and Classes Command-Line Printing and Options Managing Operation Policies CUPS API What's New in CUPS 1.5 Printer Accounting Basics Filter and Backend Programming User Forum Server Security HTTP and IPP APIs Using Kerberos Authentication Using Network Printers cupsd.conf Reference PPD Compiler Driver Information File Reference Find Printer Drivers Developer Forum

2) On the Home page, click Administration on the top of the menu.

CUPS and the CUPS logo are trademarks of Apple Inc. CUPS is copyright 2007-2012 Apple Inc. All rights reserved

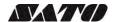

3) Click Add Printers.

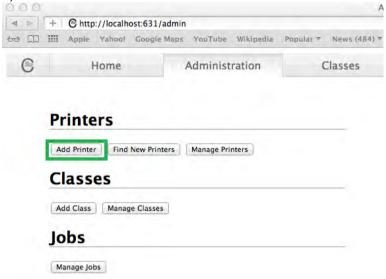

3) Select the printer you wish to add and click Continue

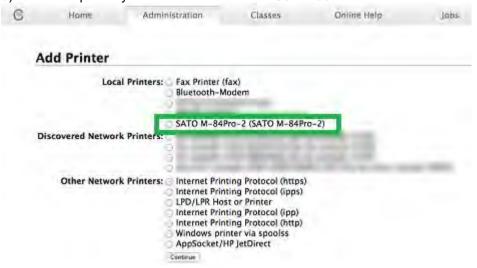

Alternatively, if you can't detect printer you can chose any of the "Other Network Printers" options. After that you will be asked to enter the Device URI of the printer.

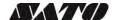

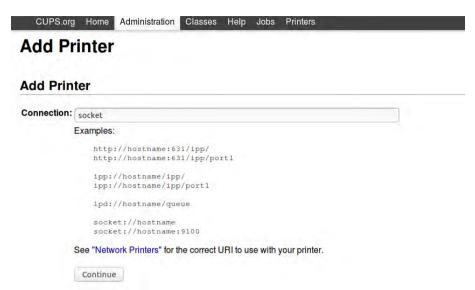

4) Printer information will be loaded in the page. Modify the information depending on your needs.

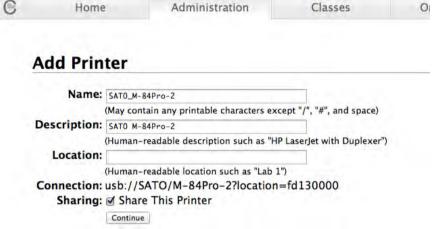

5) CUPS will detect the printer model that best describes the printer. Click **Add** to complete the process. If the selected model is incorrect, you can manually select the printer from the list.

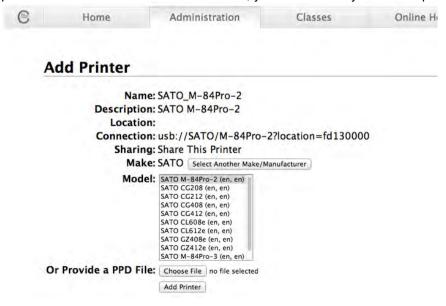

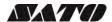

#### 4.3.2 Modify Printers

To modify an existing printer perform the following actions below:

1) Open a web browser (example: Safari) and type in "http://localhost:631/" in the address bar.

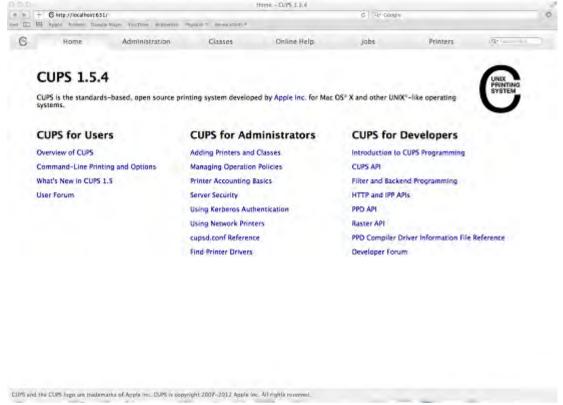

2) On the Home page, click Administration on the top of the menu.

3) Click Manage Printers.

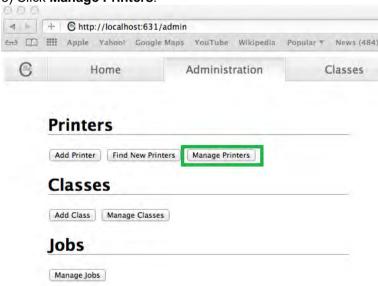

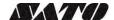

4) Select the printer you wish to modify on the list

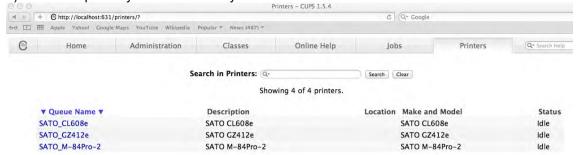

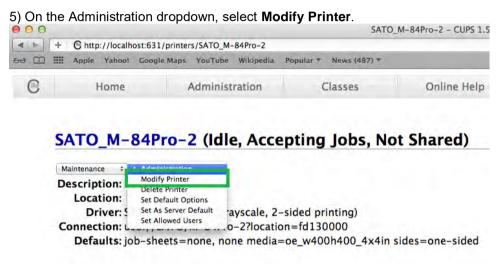

Jobs
Search in SATO\_M-84Pro-2: @-

6) Select the printer you wish to modify and click Continue

Show Completed Jobs Show All Jobs

- 7) Printer information will be loaded in the page. Modify the information depending on your needs.
- 8) CUPS will detect the printer model that best describes the printer. Click **Modify Printer** to complete the process.

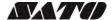

#### 4.3.3 Removing the Printer

To remove an existing printer properties perform the following actions below:

1) Open a web browser (example: Safari) and type in "http://localhost:631/" in the address bar.

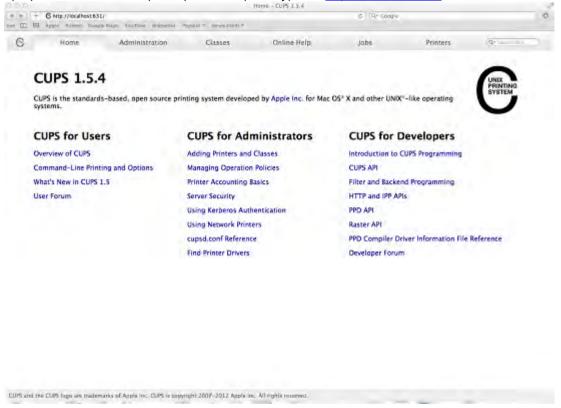

- 2) On the Home page, click Administration on the top of the menu.
- 3) Click Manage Printers.

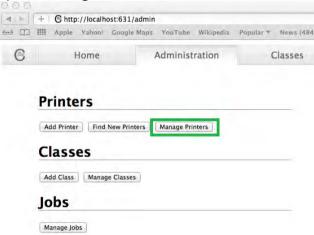

4) Select the printer you wish to modify on the list

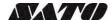

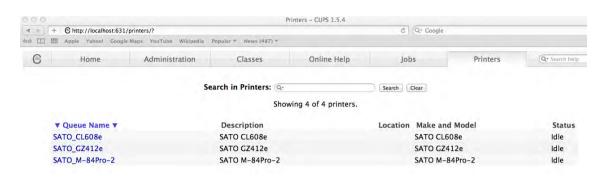

5) On the Administration dropdown, select **Delete Printer**.

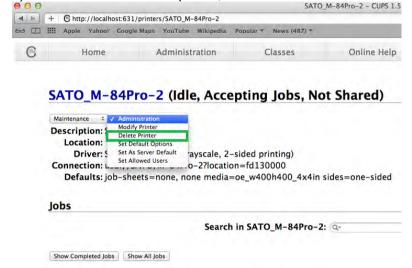

6) Click Delete Printer to confirm

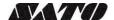

#### 4.3.4 Setting Default Printer Options

To set the default printing options perform the following actions below:

1) Open a web browser (example: Safari) and type in "http://localhost:631/" in the address bar.

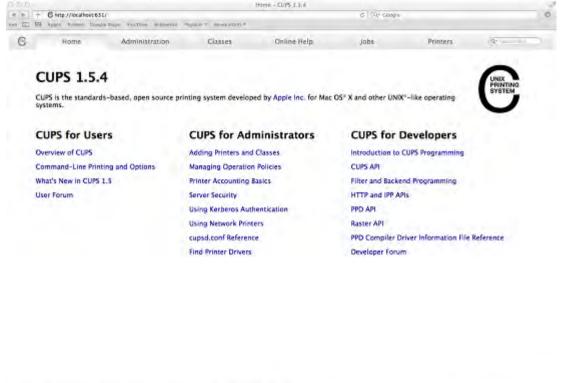

2) On the Home page, click Administration on the top of the menu.

CUPS and the CUPS logic are Inademarks of Apple Inc. CUPS is copyright 2007-2012 Apple Inc. All rights reserved

3) Click Manage Printers.

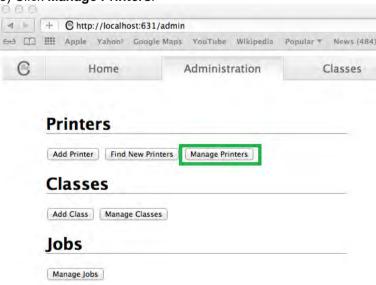

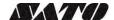

4) Select the printer you wish to modify on the list

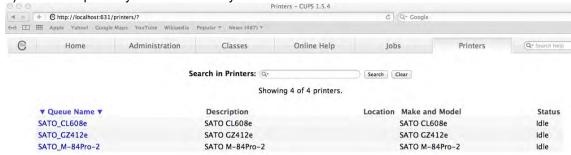

5) On the Administration dropdown, select Modify Printer.

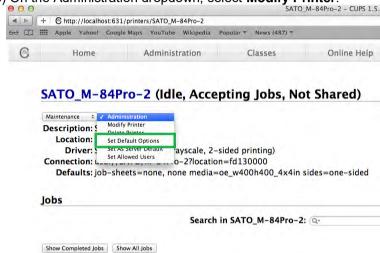

6) Change the default option values and click the **Set Default Options** button to save changes.

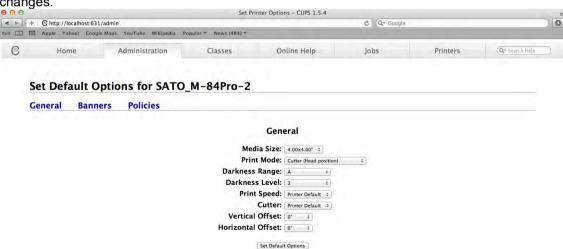

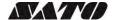

### 4.4 Managing Printers from the Command Line

To find out more information on how to manage printers from the command-line please refer to the CUPS documentation in the address below: http://www.cups.org/documentation.php/doc-1.6/options.html

### 4.5 Troubleshooting

The best way to troubleshoot the problem is to check the log file. The procedures are as follows:

- 1) Switch on the "debug" mode in the LogLevel directive for your CUPS daemon.
- 2) Edit /etc/cups/cupsd.conf to have the line "LogLevel debug".
- 3) After changing the setting, restart CUPS daemon by typing "/etc/software/init.d/cups start" on the command-line.
- 4) Once the "LogLevel" has been modified, print a document and locate the log file generated. It can be found on /var/log/cups/error\_log directory of your machine.
- 5) Open the logs generated. This will give you the idea what caused the problem.

Note: Alternatively, you can also do it using the CUPS web interface.

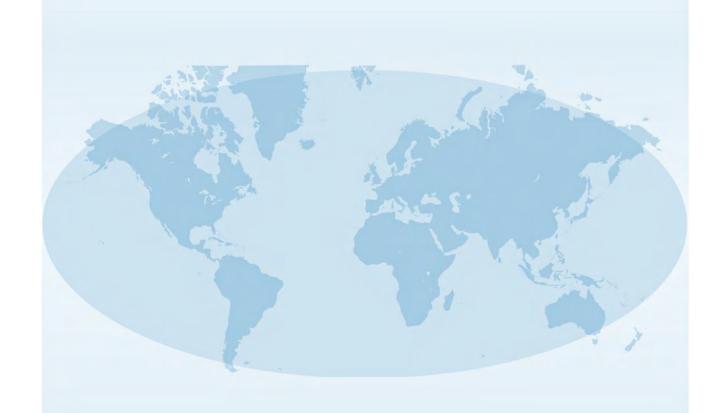

Extensive contact information of worldwide SATO operations can be found on the Internet at www.satoworldwide.com

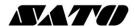